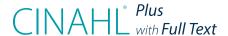

CINAHL® Plus with Full Text provides full text for over 770 nursing and allied health journals indexed in the CINAHL® Database. In addition, CINAHL Plus with Full Text also includes an expanded version of the CINAHL® index including more records, additional journals, records dating back to 1937 and expanded content.

a wide range of topics including nursing, biomedicine, alternative/complementary medicine, consumer health and 17 allied health disciplines. This database also provides access to health care books, nursing dissertations, selected conference proceedings, standards of practice, audiovisuals, book chapters and more.

## Additional Features:

- Provides an easy-to-use interface with basic and advanced search features and searchable cited references
- Subject Headings help users effectively search and retrieve information and follow the structure of the Medical Subject Headings (MeSH) used by the National Library of Medicine
- Provides full text for more than 770 journals dating as far back as 1937
- Contains more than **5.5 million records**
- Offers indexing for more than 5,000 journals
- Includes searchable cited references for more than 1,400 journals
- Includes author affiliations

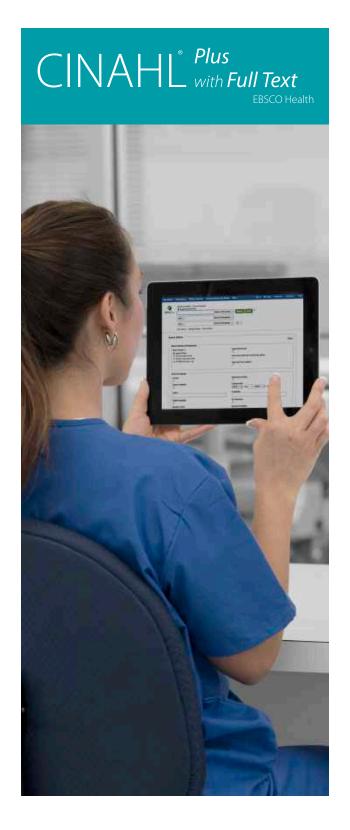

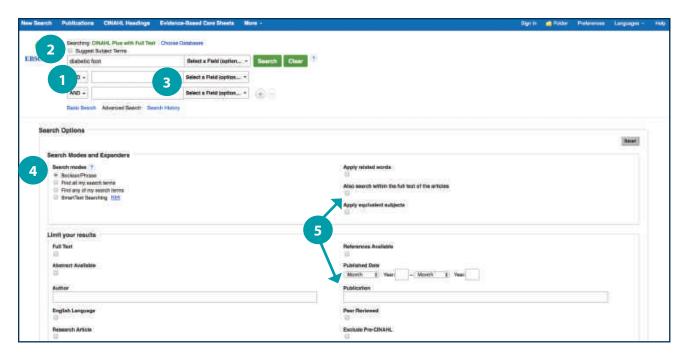

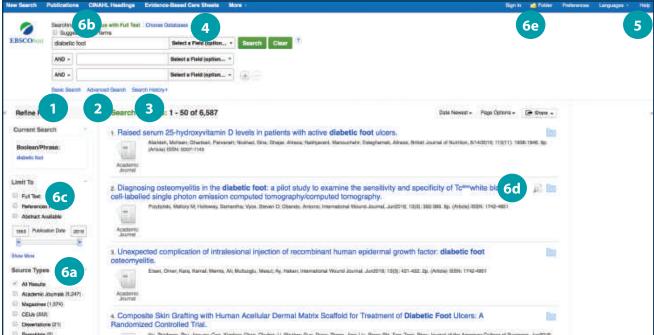

## Searching CINAHL Plus with Full Text

- 1 Keyword Search Enter a keyword or phrase to search
- 2 Suggest Subject Terms Search CINAHL Headings
- 3 Select a Field to Locate:
  - Author or enter AU author's last name, first name
  - Title or enter TI and words in the title
  - Other fields such as Abstract, Author Affiliation, etc.
- Apply Search Modes and Expanders
- 5 Select a Limiter
  This can restrict results to Research Articles,
  Evidence-Based Practice, Age Groups, etc.

## Navigating the Results Page

- 1 Basic Search Change from the Advanced Search Screen to Basic
- 2 Advanced Search Change from the Basic Search Screen to Advanced
- 3 Search History
  Display or hide Search History or Create Alerts
- 4 Choose Databases

  Change the database you are searching or apply additional databases to your searches
- 5 Help
  Access the online User Guide featuring step-bystep instructions
- 6 Other Result List Functions
  - a. Limit your results by Source Type
  - b. Refine your results with Search Options or CINAHL Headings
  - c. Click on available Full Text
  - d. Mouse over the magnifying glass icon to preview an abstract
  - e. Use the EBSCOhost folder to print, email or save multiple results at once